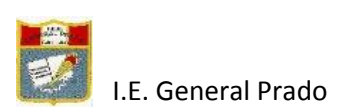

# **MANUAL DE HANGOUTS**

## Tabla de contenido

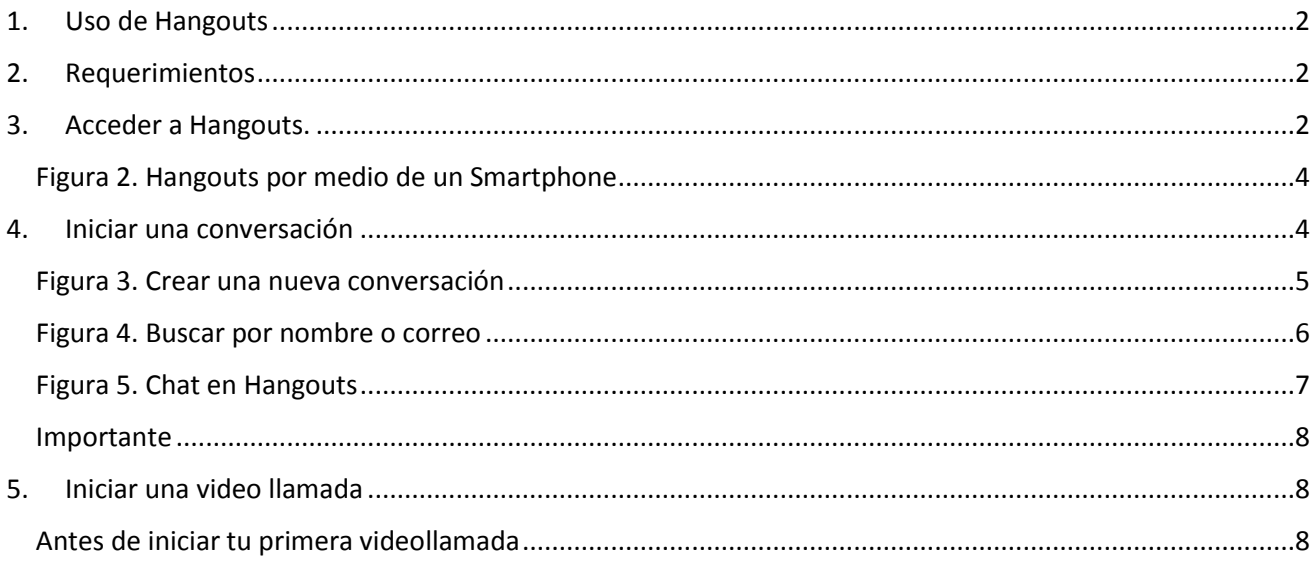

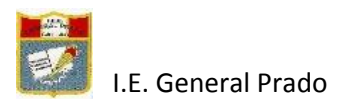

## <span id="page-1-0"></span>**1. Uso de Hangouts**

Puedes usar Hangouts para lo siguiente:

- $\bullet$  Iniciar una conversación o una video llamada.
- Llamar por teléfono a través de Wi-Fi o datos móviles.

## <span id="page-1-1"></span>**2. Requerimientos**

¿Qué necesitas para usar Hangouts?

- Una [cuenta de Google](https://accounts.google.com/) (Gmail).
- Un ordenador o un teléfono con cámara y micrófono. [Descubre cómo usar tu cámara](https://support.google.com/hangouts/answer/3110347#cam_mic)  [y micrófono](https://support.google.com/hangouts/answer/3110347#cam_mic) al iniciar una videollamada por primera vez.
- Una conexión a Internet o de datos móviles.

## <span id="page-1-2"></span>**3. Acceder a Hangouts.**

• En tu ordenador.

Accede a [hangouts.google.com](https://hangouts.google.com/) o abre Hangouts en [Gmail,](https://mail.google.com/) se debe iniciar sesión para ingresar, escribe los datos de tu cuenta de Google.

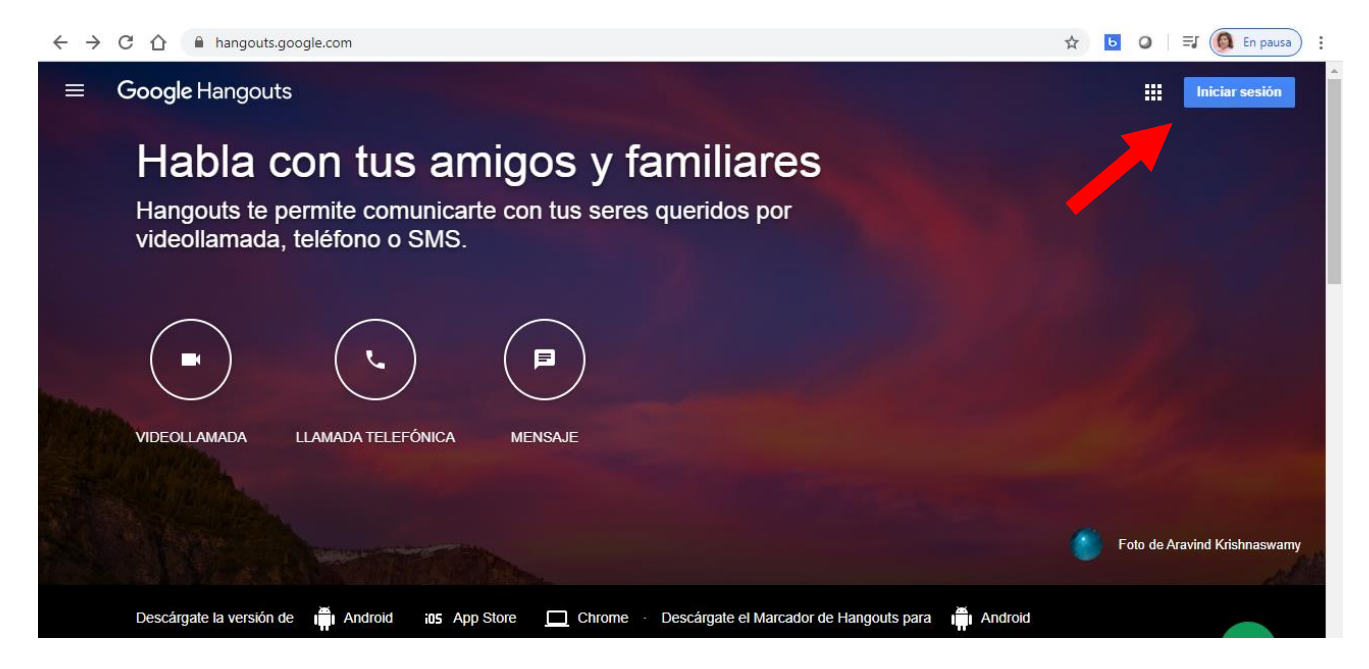

*Figura 1. Página de Hangouts*

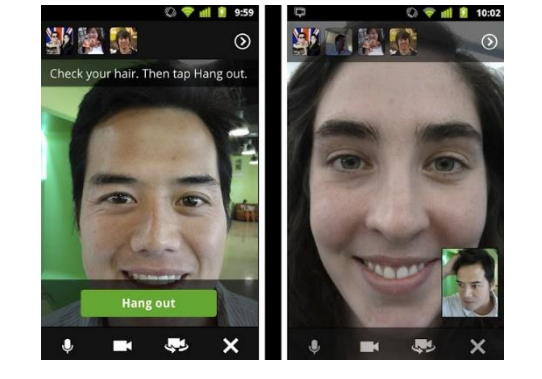

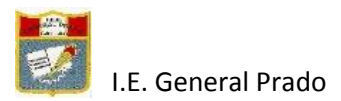

Si se encuentra en Gmail deberá hacer clic a este icono **que se la producción de la contra** y hacer clic a la aplicación Hangouts para ingresar automáticamente.

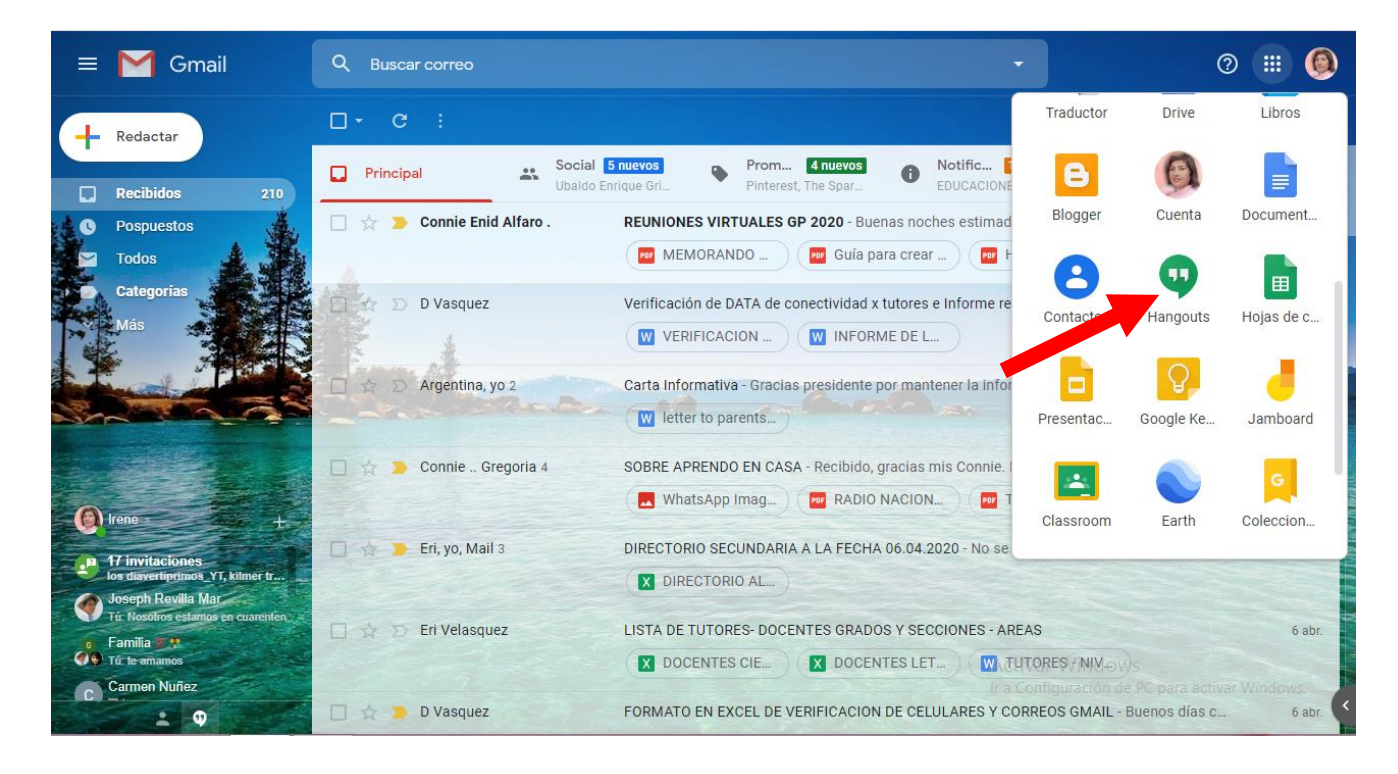

En tu Smartphone o celular inteligente

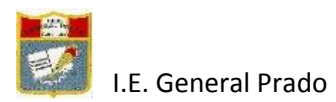

Deberá descargar e instalar en Play Store la aplicación Hangouts. Si ya está instalado deberá actualizarlo.

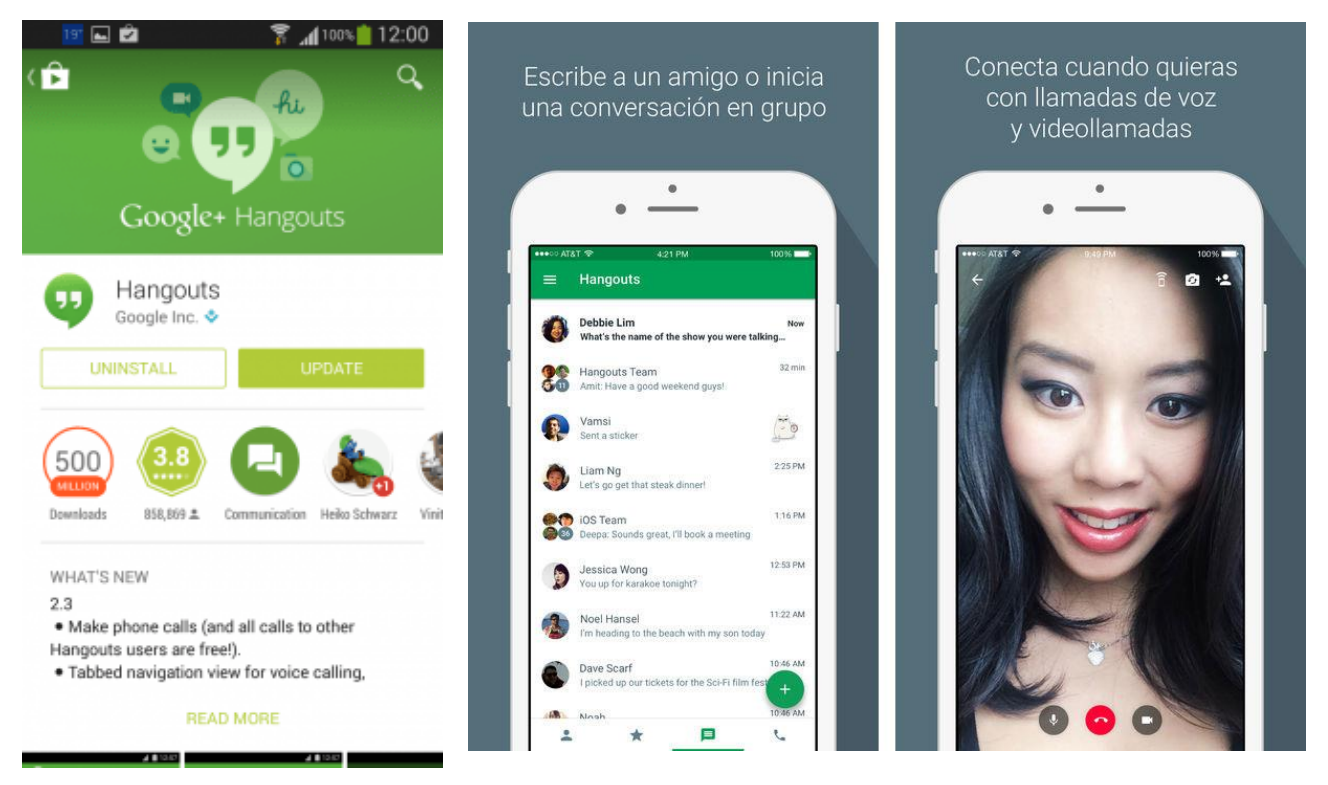

**Figura 2. Hangouts por medio de un Smartphone**

#### <span id="page-3-1"></span><span id="page-3-0"></span>**4. Iniciar una conversación**

En la parte superior, haz clic en Nueva conversación  $+$ . Ingresa y selecciona un nombre o una dirección de correo electrónico. Escribe el mensaje. También puedes agregar emoji y fotos. En el teclado, presiona Intro.

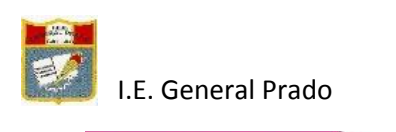

<span id="page-4-0"></span>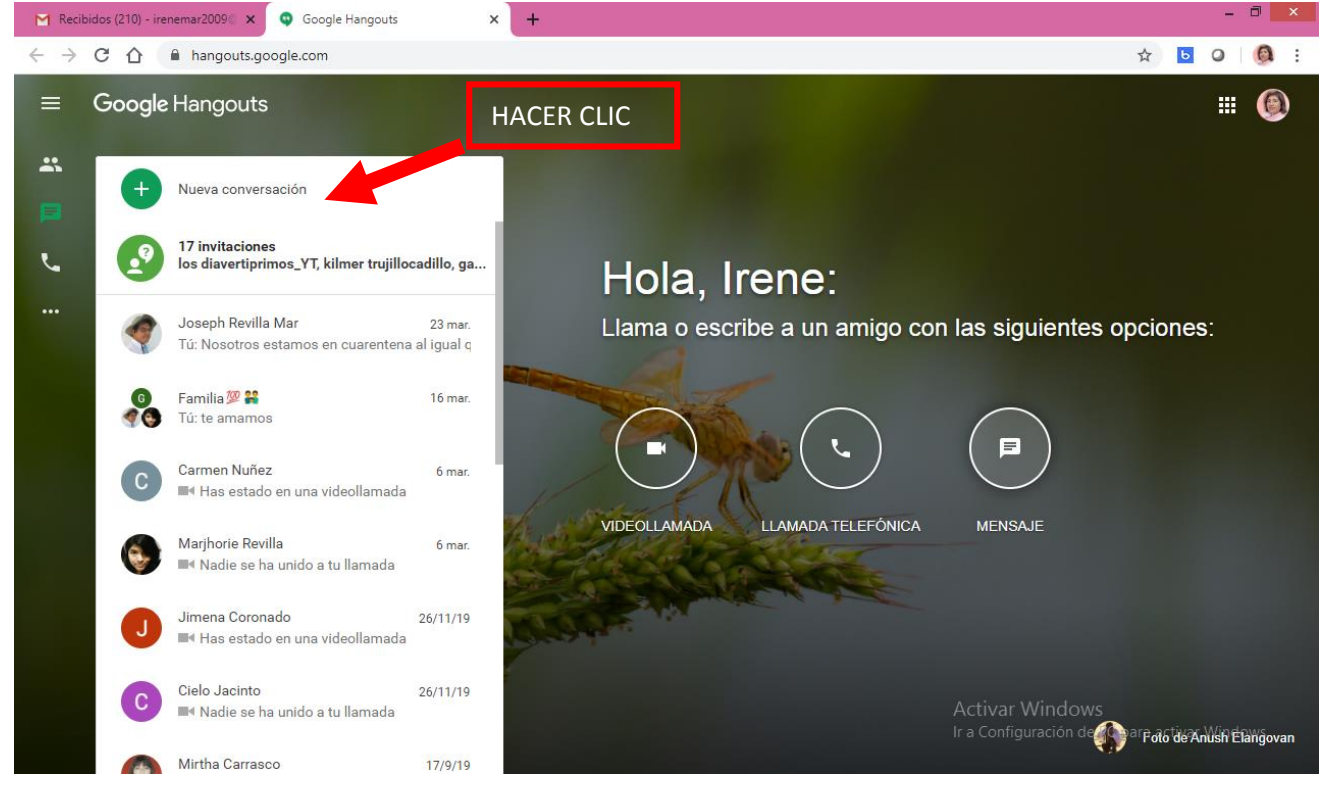

*Figura 3. Crear una nueva conversación*

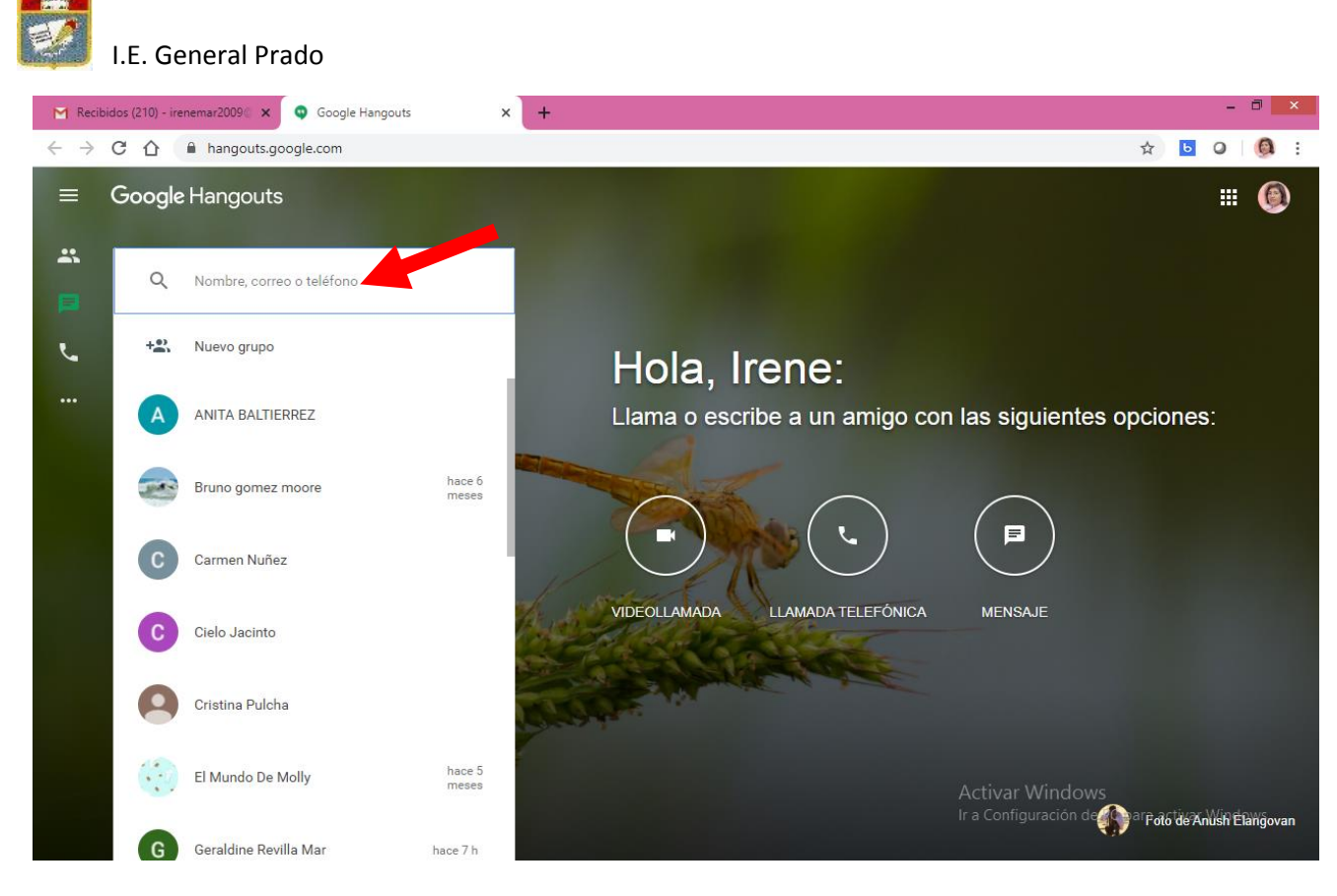

<span id="page-5-0"></span>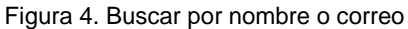

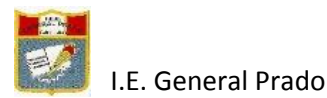

#### Para iniciar una conversación

<span id="page-6-0"></span>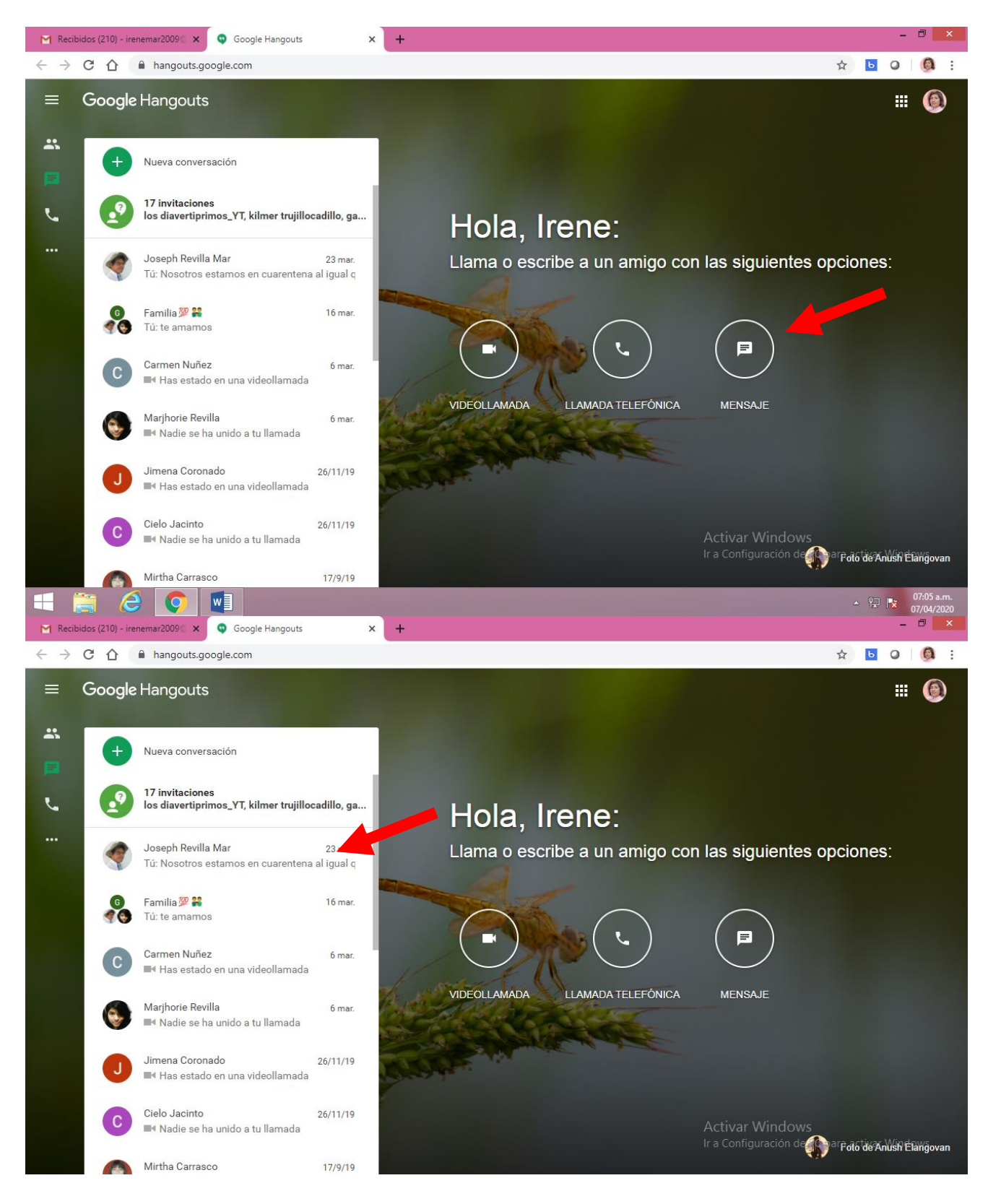

*Figura 5. Chat en Hangouts*

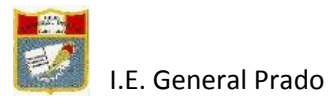

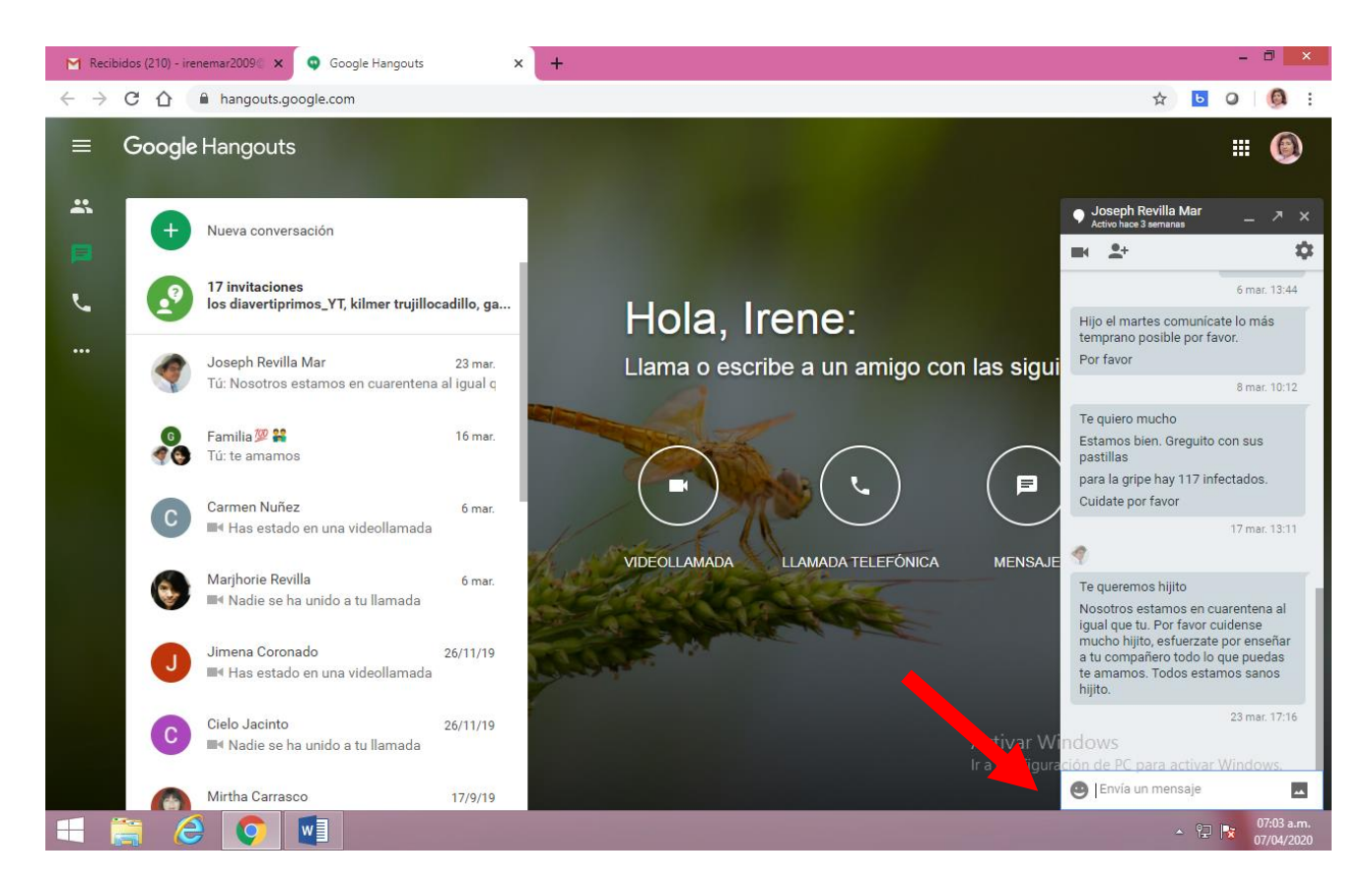

## **Importante**

<span id="page-7-0"></span>Puedes controlar quién puede enviarte mensajes.

Cuando selecciones la ventana del Hangout, sucederá lo siguiente:

- El mensaje se marcará como leído. Esto significa que dejará de aparecer en negrita y tu imagen de perfil aparecerá debajo del último mensaje enviado en la conversación.
- Si cierras o minimizas la ventana del Hangout, tu foto de perfil no aparecerá.
- Las personas también pueden ver el tipo de dispositivo que uses y si estás en línea.

#### <span id="page-7-1"></span>**5. Iniciar una video llamada**

Puedes conectarte con familiares, amigos o compañeros de trabajo por medio de videollamadas cara a cara. Estas pueden incluir hasta 25 personas.

#### <span id="page-7-2"></span>**Antes de iniciar tu primera videollamada**

- [Verifica los requisitos del sistema](https://support.google.com/hangouts/answer/2944865) para Hangouts.
- Conecta una cámara, un micrófono y altavoces a tu computadora. Asegúrate de que tengan instalado el software más reciente.
- Cuando se te pida usar la cámara y el micrófono de tu computadora, haz clic en Permitir.
- [Descarga](https://www.google.com/tools/dlpage/hangoutplugin) e instala la versión más reciente del complemento de Hangouts para los navegadores Internet Explorer y Safari.

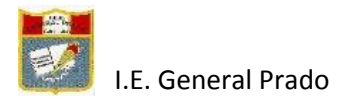

Importante: Es posible que debas activar los permisos para tu cámara y tu micrófono en la configuración del sistema de tu computadora.

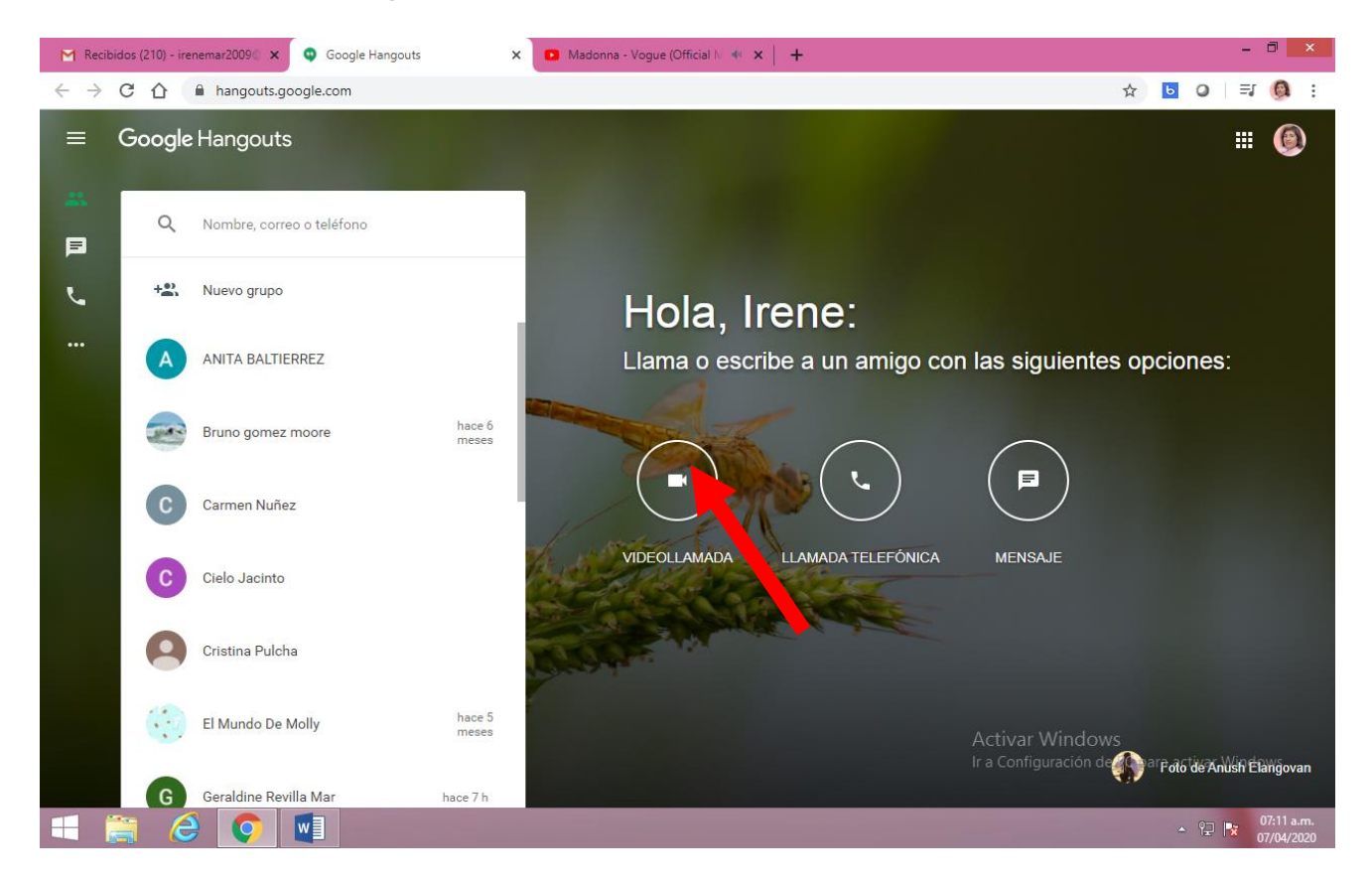

1. Haz clic en Videollamada<sup>.</sup>

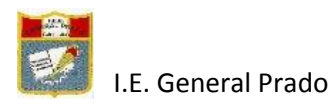

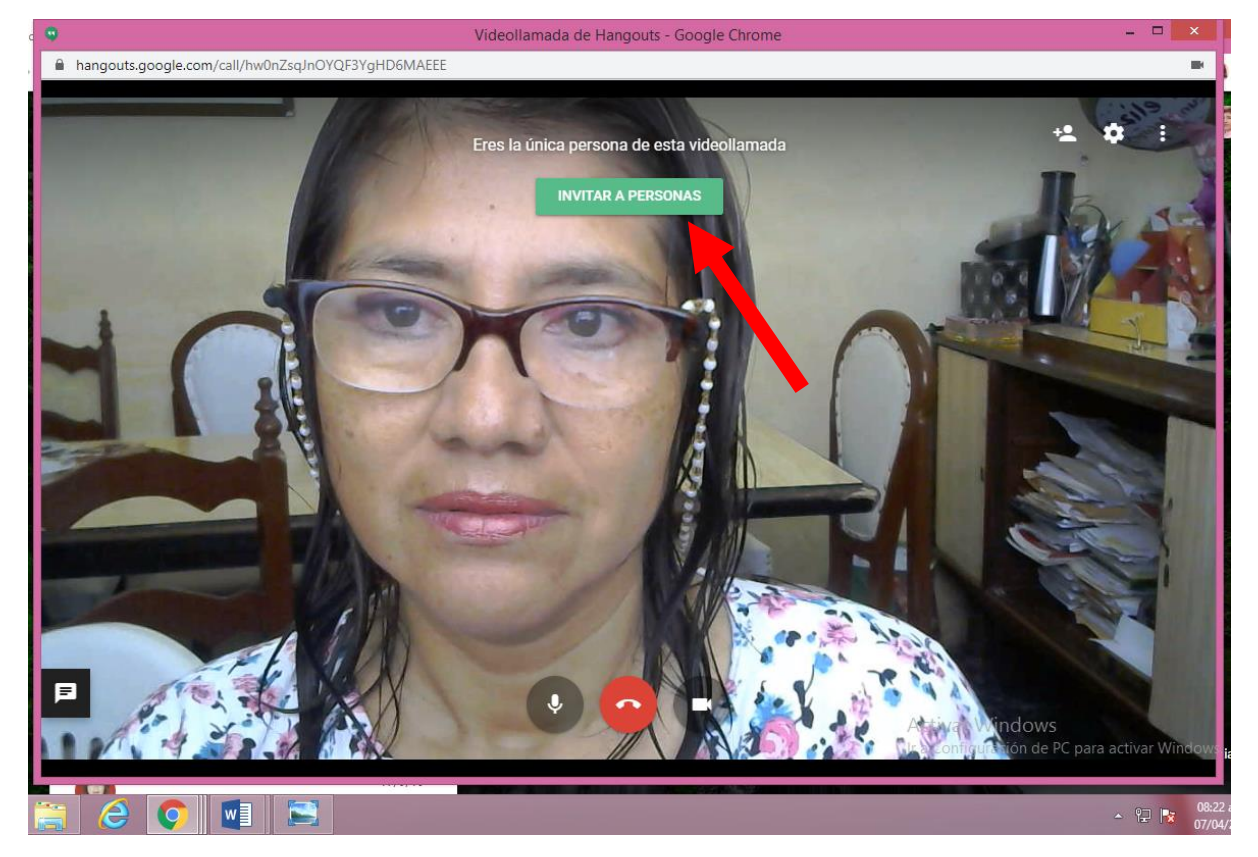

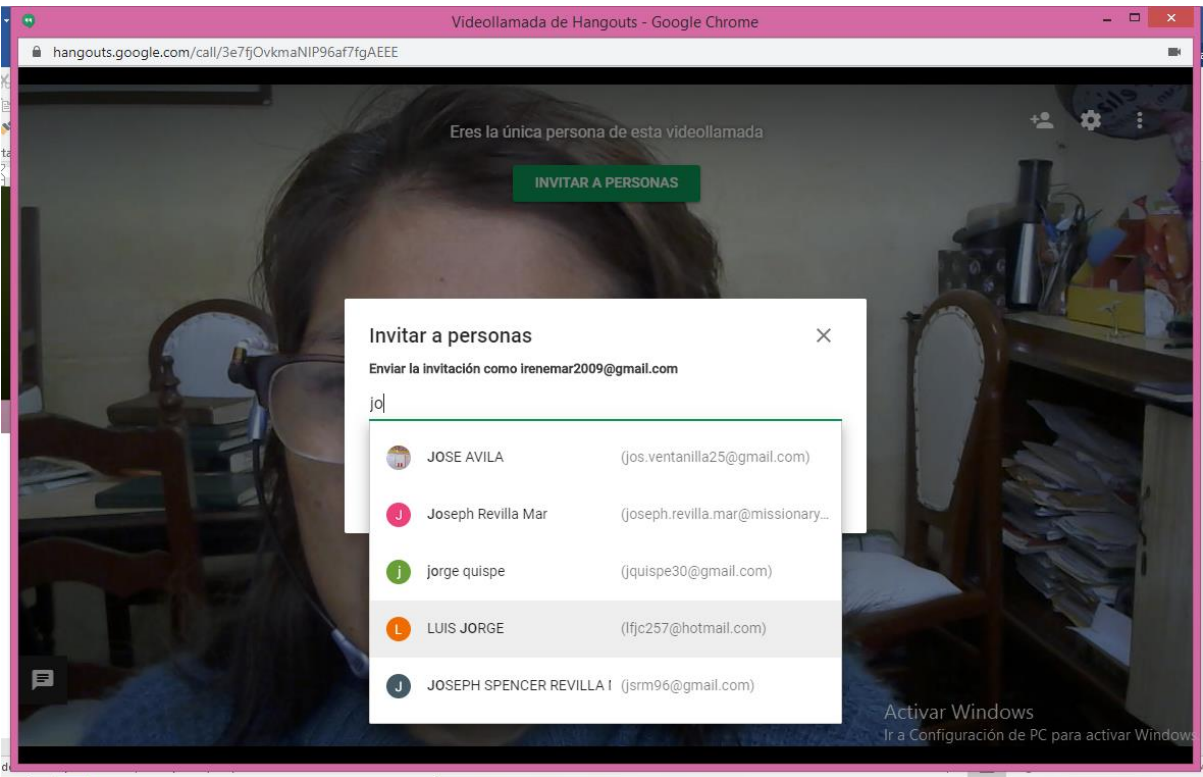

2. Selecciona a una persona de la lista de Hangouts, o busca su nombre o dirección de correo electrónico. Cuando encuentres a la persona que buscas, haz clic en su nombre. También puedes marcar a varias personas para iniciar una videollamada en grupo.

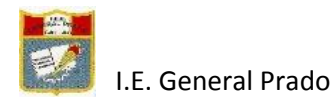

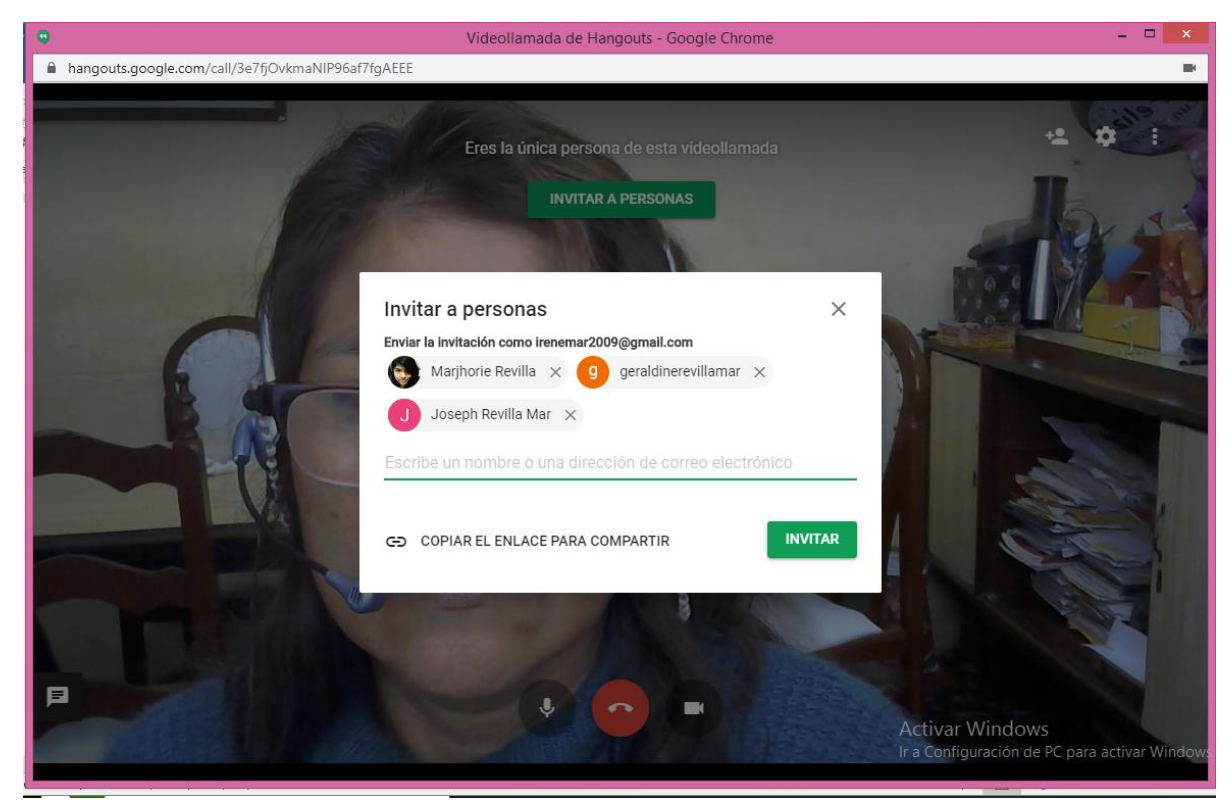

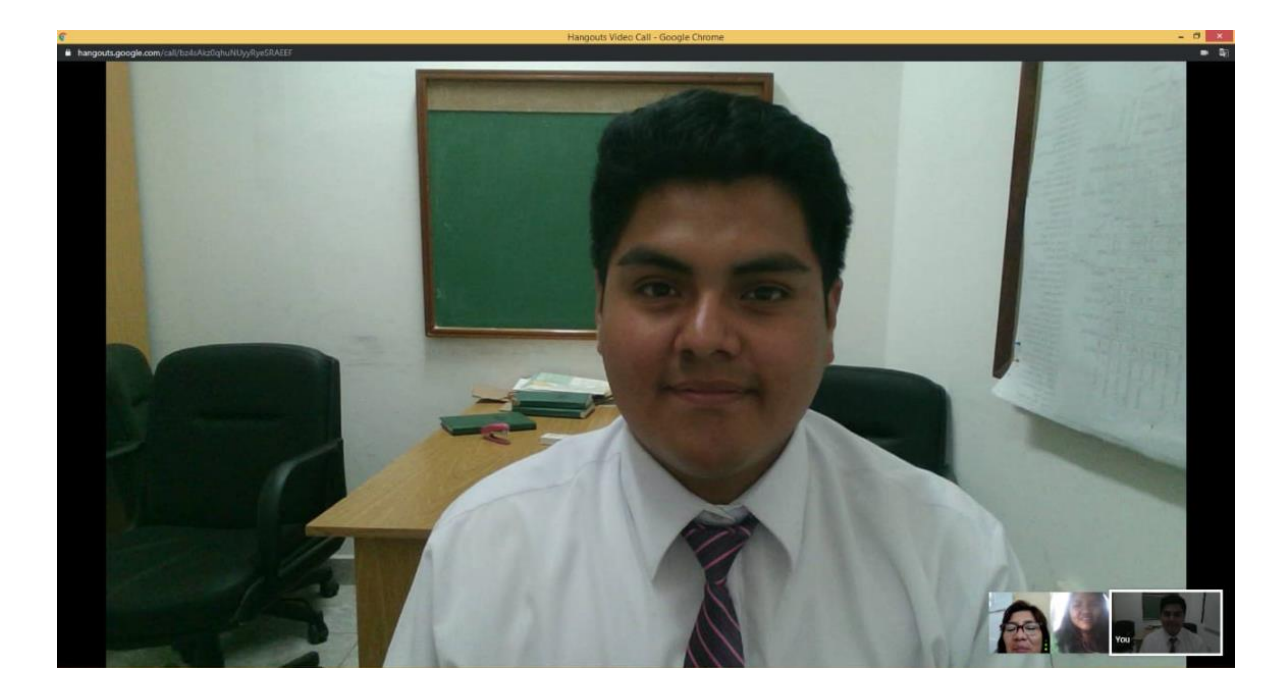

3. Cuando hayas terminado, haz clic en Finalizar llamada que se encuentra en la parte inferior central.

Puedes observar las personas conectadas en la parte inferior derecha.

Irene Mar Condori